## How do I install Boardmaker 7 Editor?

1034 November 13, 2020 [Software](https://kb.lawrence.k12.ma.us/category.php?id=7) 5014

Starting in November 2020 Boardmaker 7 will become the main method of accessing all of Boardmaker's features. Staff members will need to install the Boardmaker 7 Editor application and login using their existing Boardmaker account to create activities. Staff on Windows LPS devices will be able to install using Software Center.

## **Boardmaker 7 Editor Windows install**

## **LPS device**

1. Click the Start button or search bar at the bottom left of the screen.

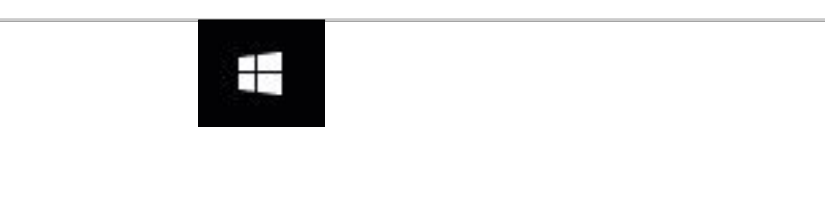

- 2. Type "**Software Center**" in the search box.
- 3. Search results will appear as you are typing, Click on the **Software Center** desktop app to open it.

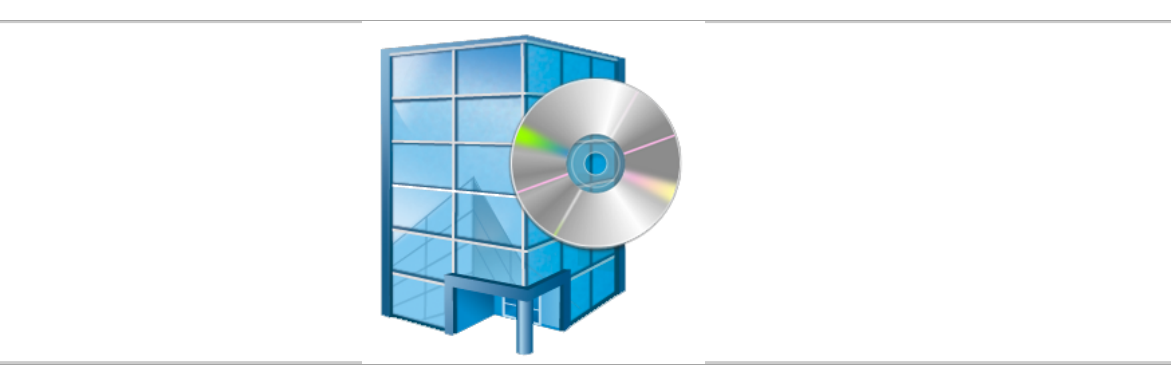

4. After window loads, locate and click on "**Boardmaker 7**".

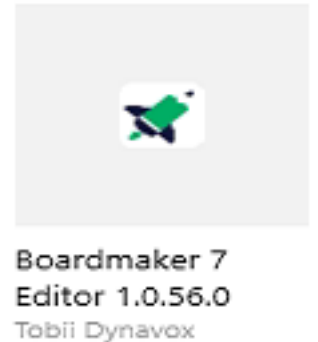

- 1.0.56.0
- 5. Click "**Install**" button.

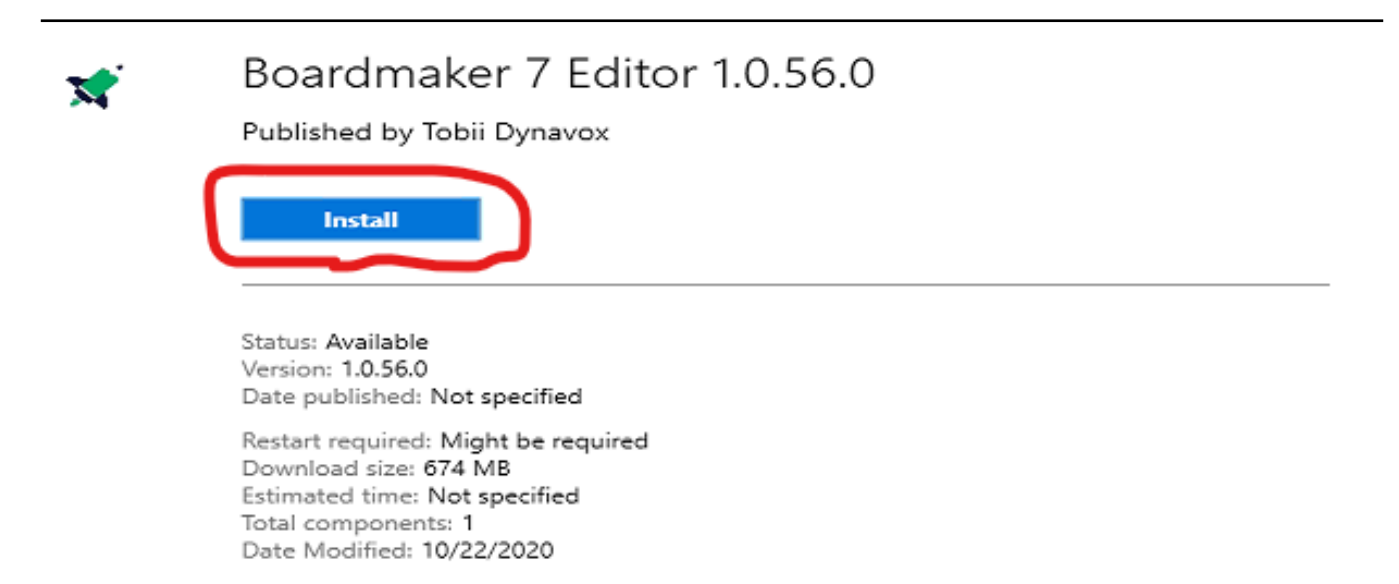

**If the installation fails please restart your device (by choosing the "Restart" option in the power menu) and then try the installation again.**

- 6. Wait for installation to finish, may need to restart after completion.
- 7. Boardmaker app should be located in the start menu.

**Best match Boardmaker 7 Editor** X App Search work and web Boardmaker 7 Editor  $\mathcal{P}$  boardmaker - See work and web App  $\rightarrow$ results  $\mathcal{P}$  boardmaker online  $\rightarrow$ □ Open  $\varphi$  boardmaker online login  $\rightarrow$ Run as administrator  $O$  boardmaker canada  $\rightarrow$ **D** Open file location  $\varphi$  boardmaker download  $\rightarrow$ -C Pin to Start  $\varphi$  boardmaker feelings Pin to taskbar  $\!>$ lij Uninstall  $\varphi$  boardmaker online price  $\rightarrow$ **Folders B** Boardmaker - in Documents  $\rightarrow$ **Boardmaker** - in Documents  $\rightarrow$ Ĥ D boardmaker 7 Editor  $\circ$ **声** c **Page** 

8. After opening the app you can log in using your existing Boardmaker login information.

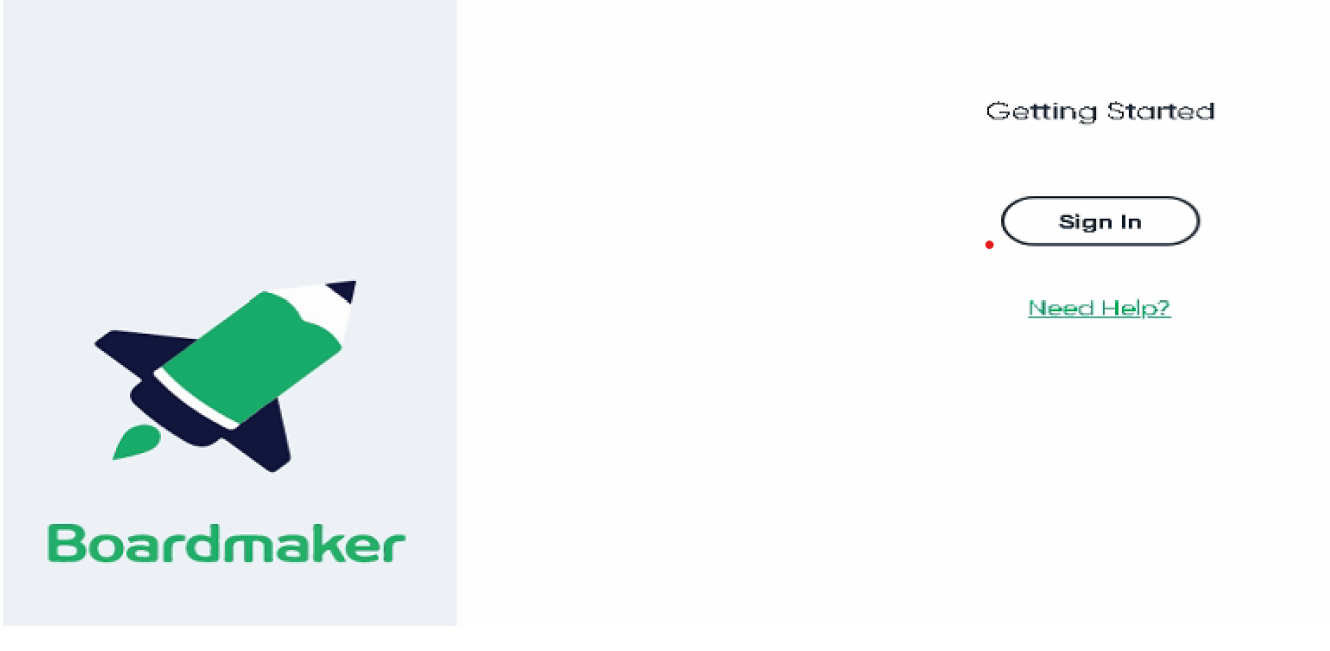